# **Getting Started**

**Internal candidates** - go to Self-Service and select "Apply for Job Opportunities" in the My Career section of your Employee Self Service (then skip to pg. 16 of this manual)

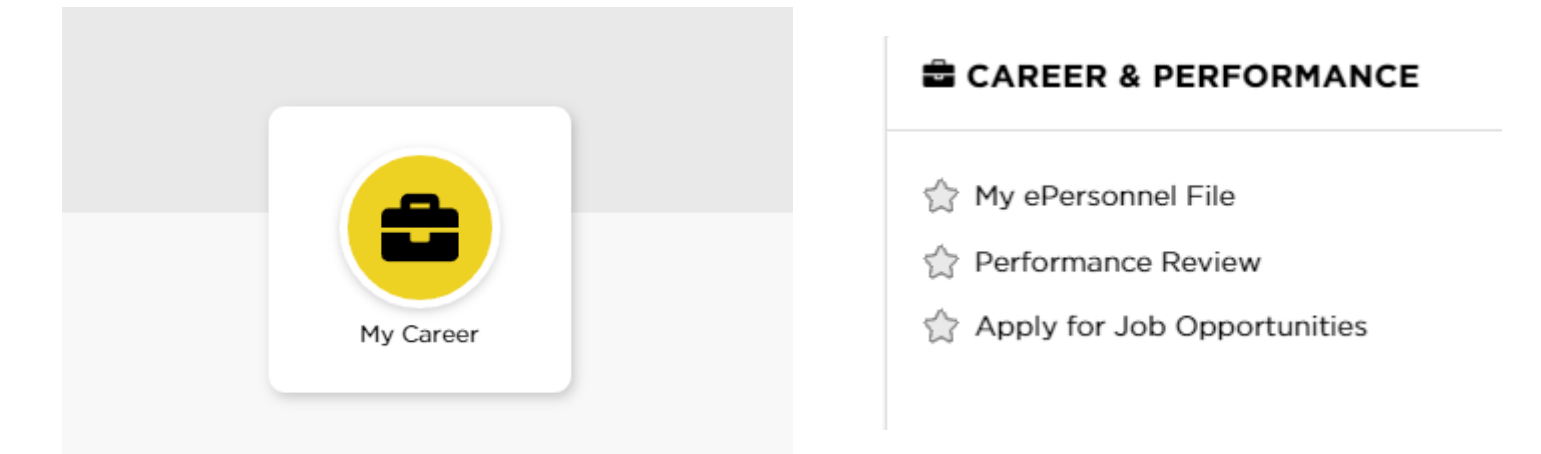

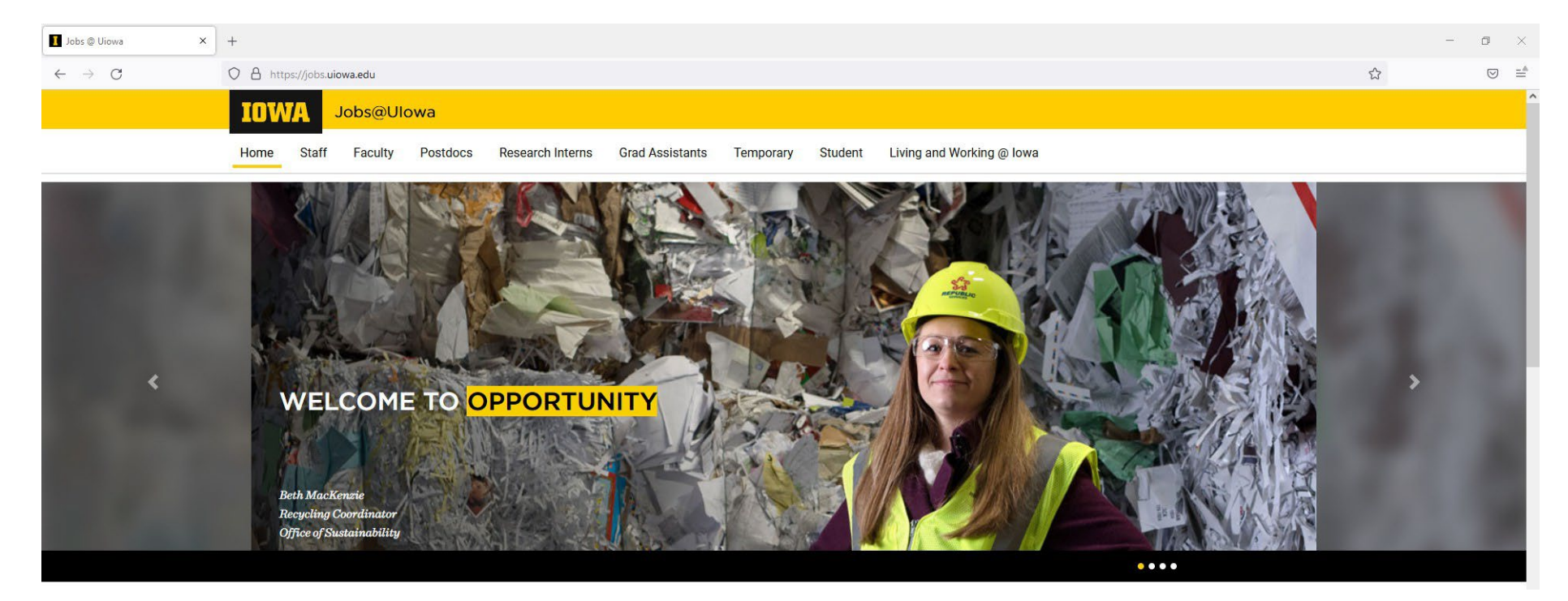

# Click "Staff" to find open positions

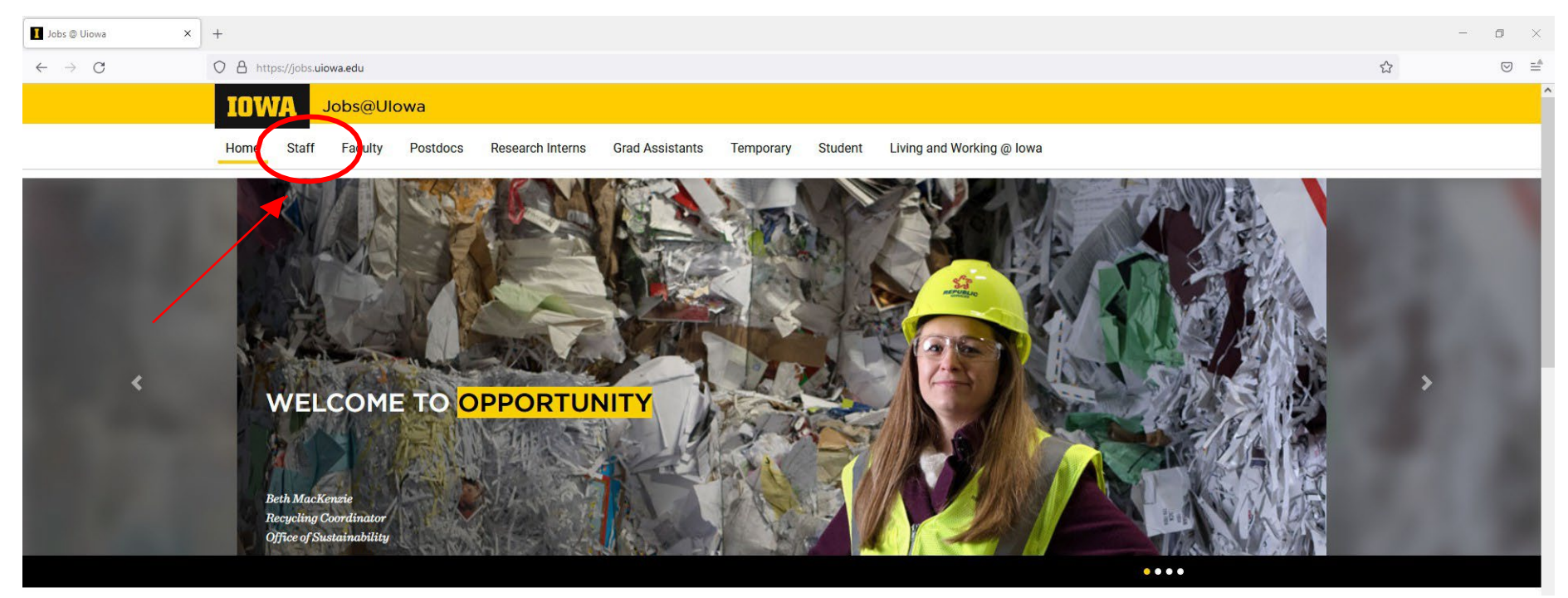

# Log in to your account OR create an account by clicking "Go to Profile"

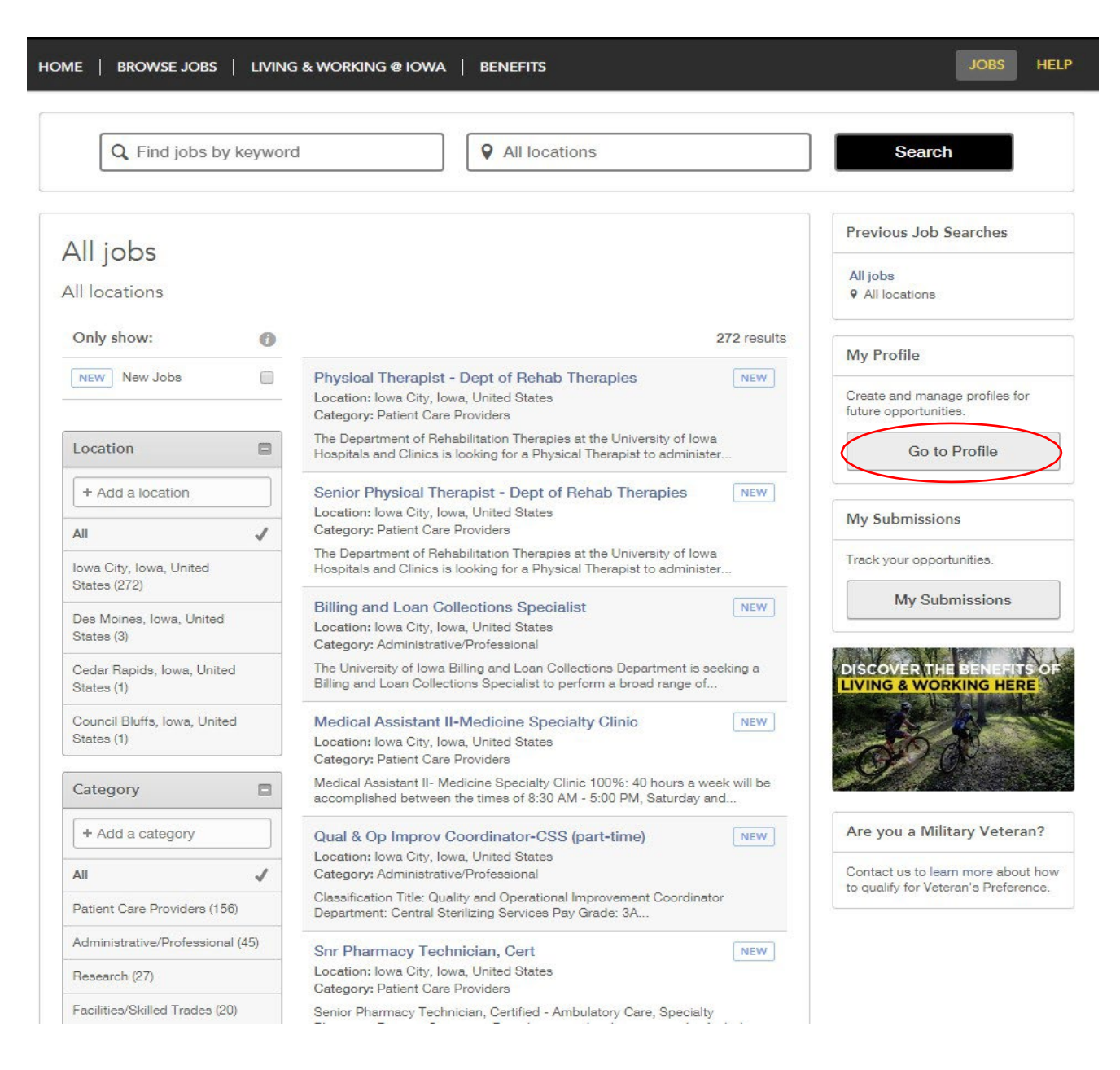

## Privacy Agreement

#### **Privacy Agreement**

The University of Iowa is committed to maintaining the privacy of personal information that you provide to us when using jobs.uiowa.edu or uiowa.taleo.net. This Privacy Policy describes how we treat personal information received about you when you visit jobs.uiowa.edu or uiowa.taleo.net.

Links to Other Websites

I Accept

I Decline

 $\triangle$ 

 $\bullet$ 

 $\overline{\mathbf{v}}$ 

### **Login**

### Log in with current username or register as a new user

### (If you have an existing profile, proceed to pg. 16 for further help)

Login

To access your account, please identify yourself by providing the information requested in the fields below, then click "Login".

New User? If you are not registered yet, click "New user" and follow the instructions to create an account. This site is for Staff positions only, if you are looking for Faculty opportunities visit our Faculty site to register.

Current Regular Employee? If you are a current regular employee looking for a Staff positions, please visit Employee Self-Service "Apply for Job Opportunities" to view all of the postings available to Internal staff.

Mandatory fields are marked with an asterisk.

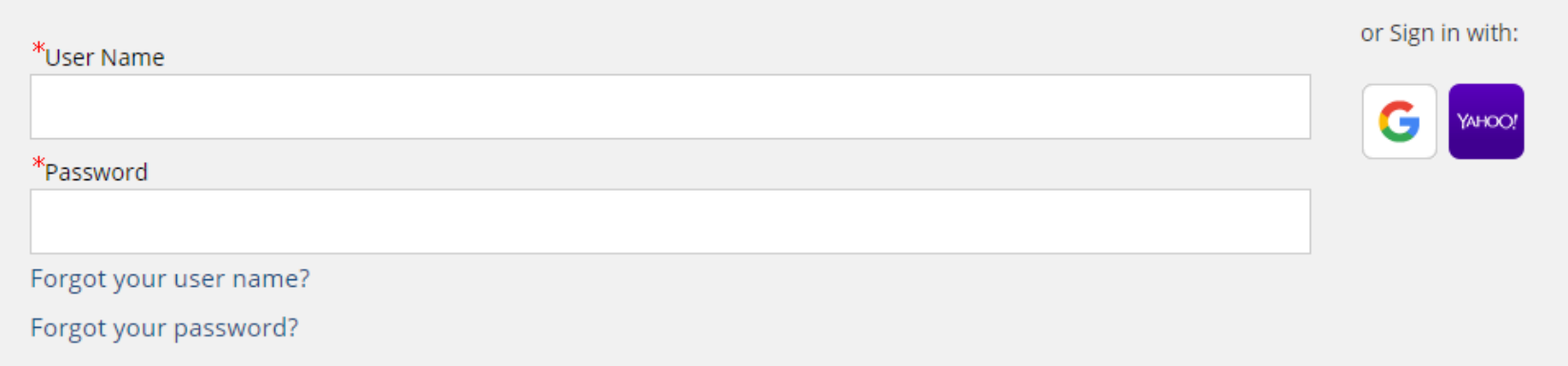

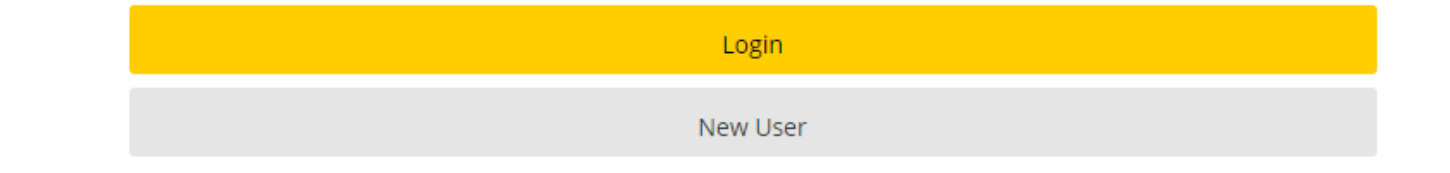

### New User Registration

#### Steps:

- Create a username
- Create a password that contains at least 9 characters: must have at least 1 letter, 1 number, 1 special character (ex. \$! @ # \*+), and not contain more than 2 of the same characters in a row (ex. AAA, bbbb, \$\$\$\$)
- Input email address to link with website so you can stay updated with job postings

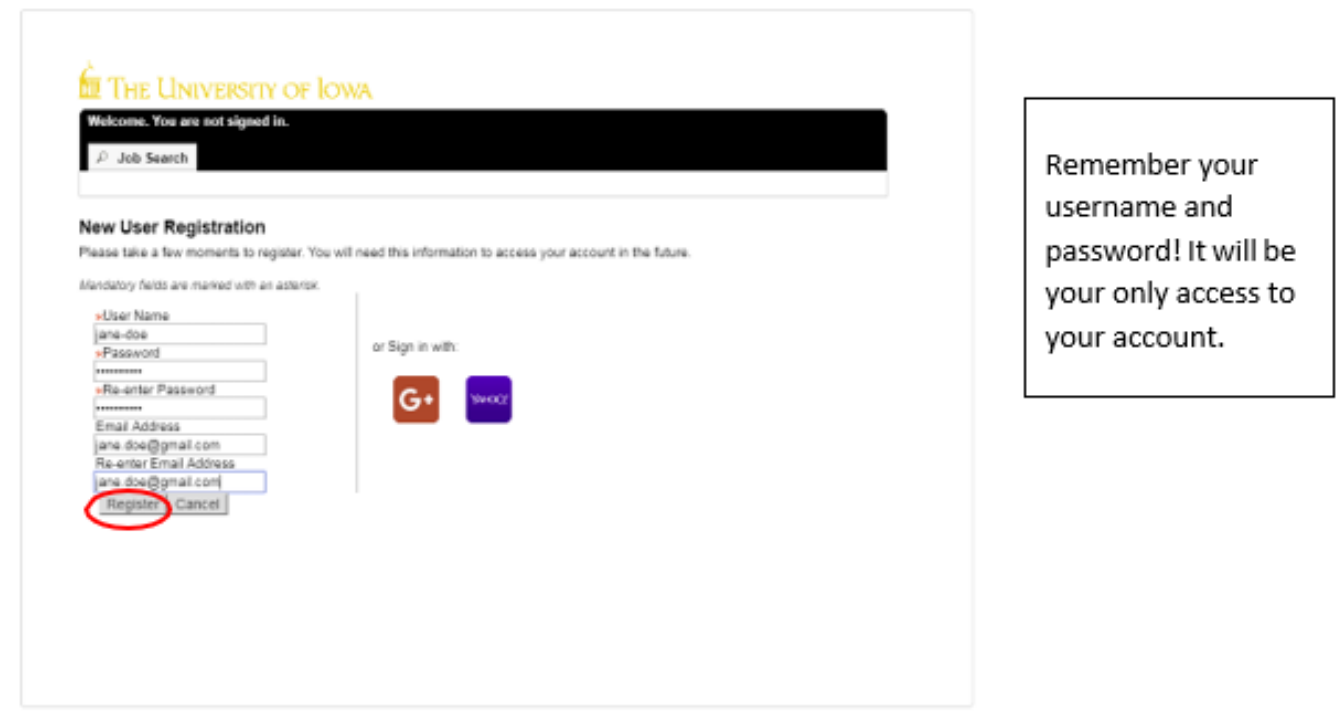

# Press "Register" when all information is filled out

# Resume/CV Upload

You can import work history a variety of ways:

1) Connect your LinkedIn or Indeed profile 2) Upload a resume/CV 3) Manually input past work history

**Import profile data** 

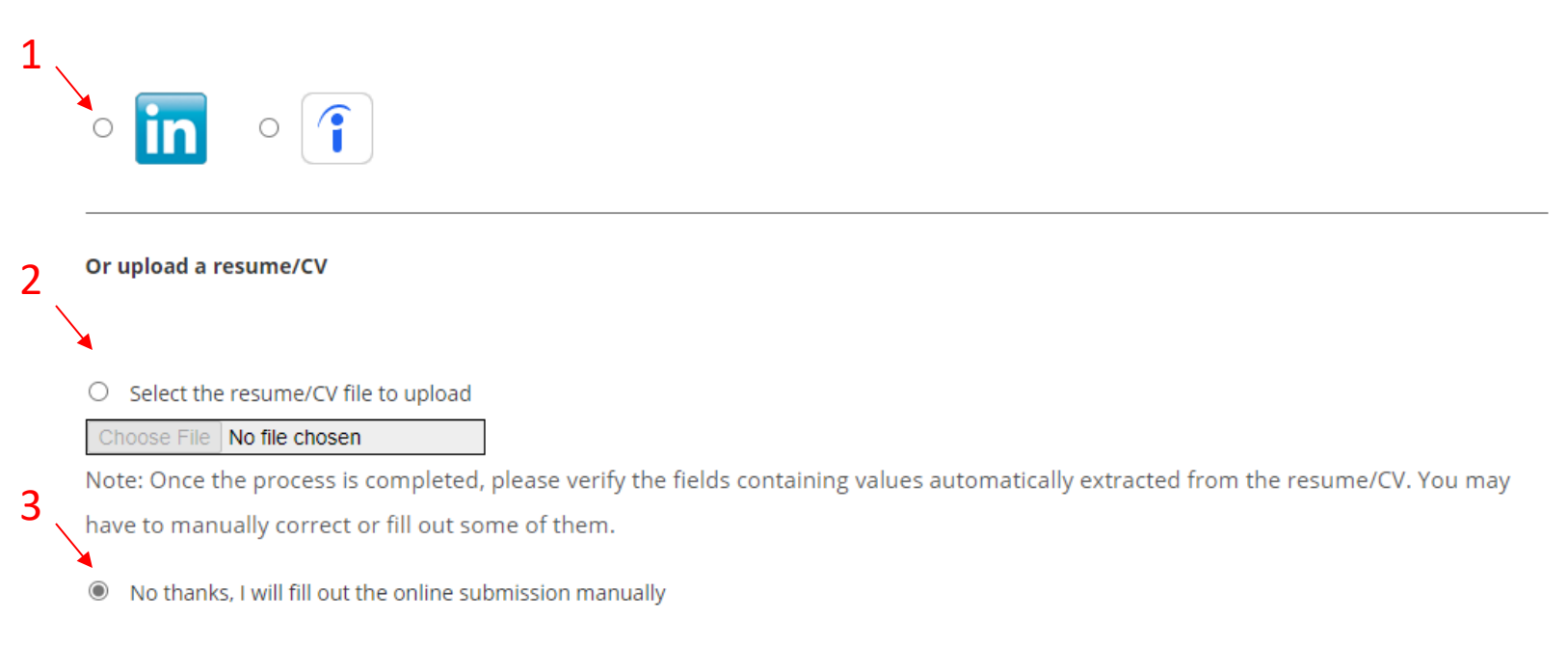

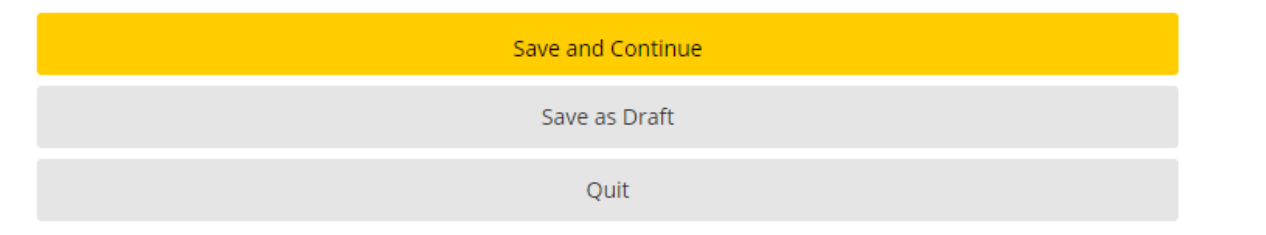

# Personal Information

### Input all required personal information and job preferences

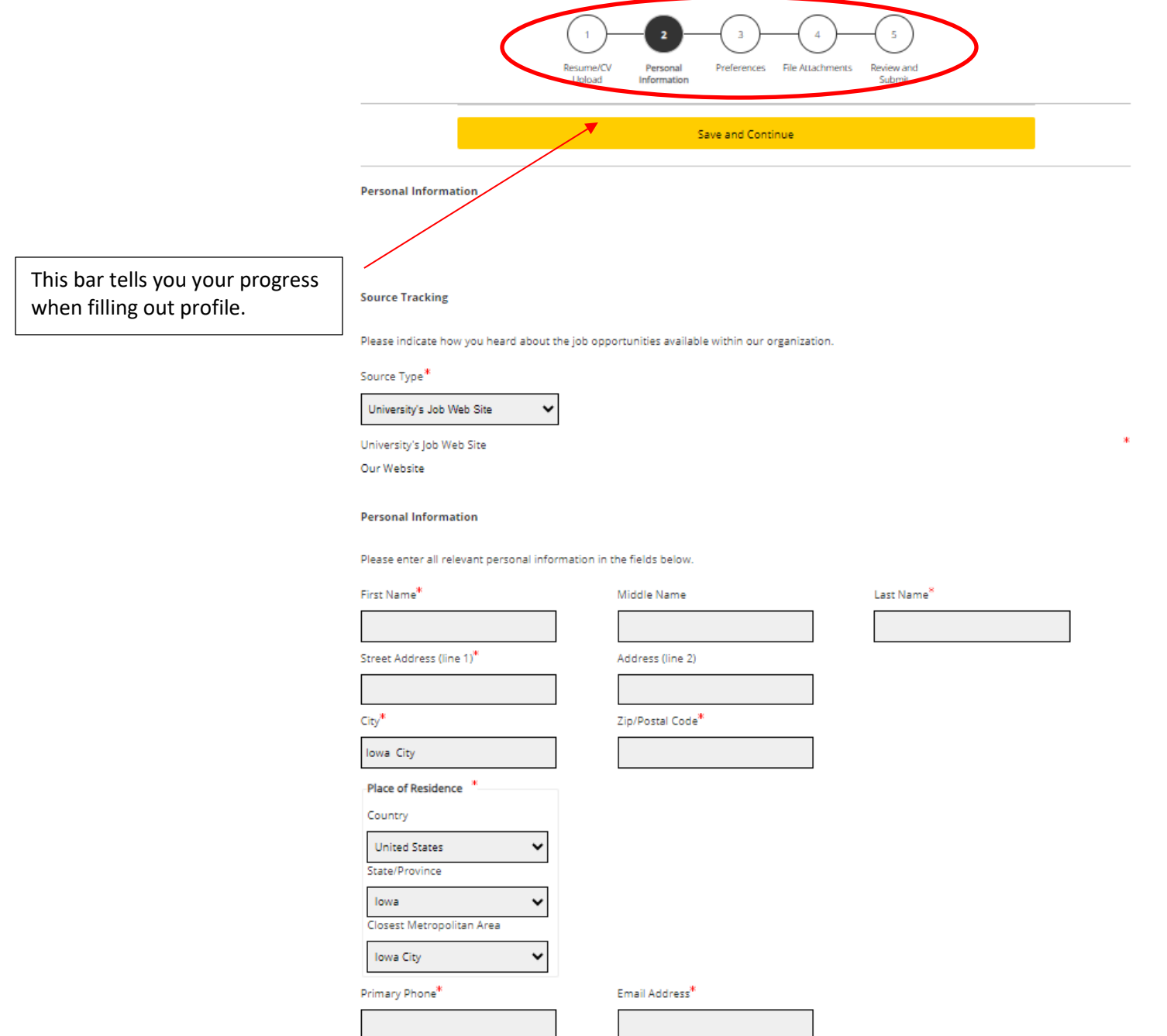

# Personal Information continued…

Select preferred shifts, job level, job type, etc.

Indicate the employment preferences, conditions and interests in the fields below.

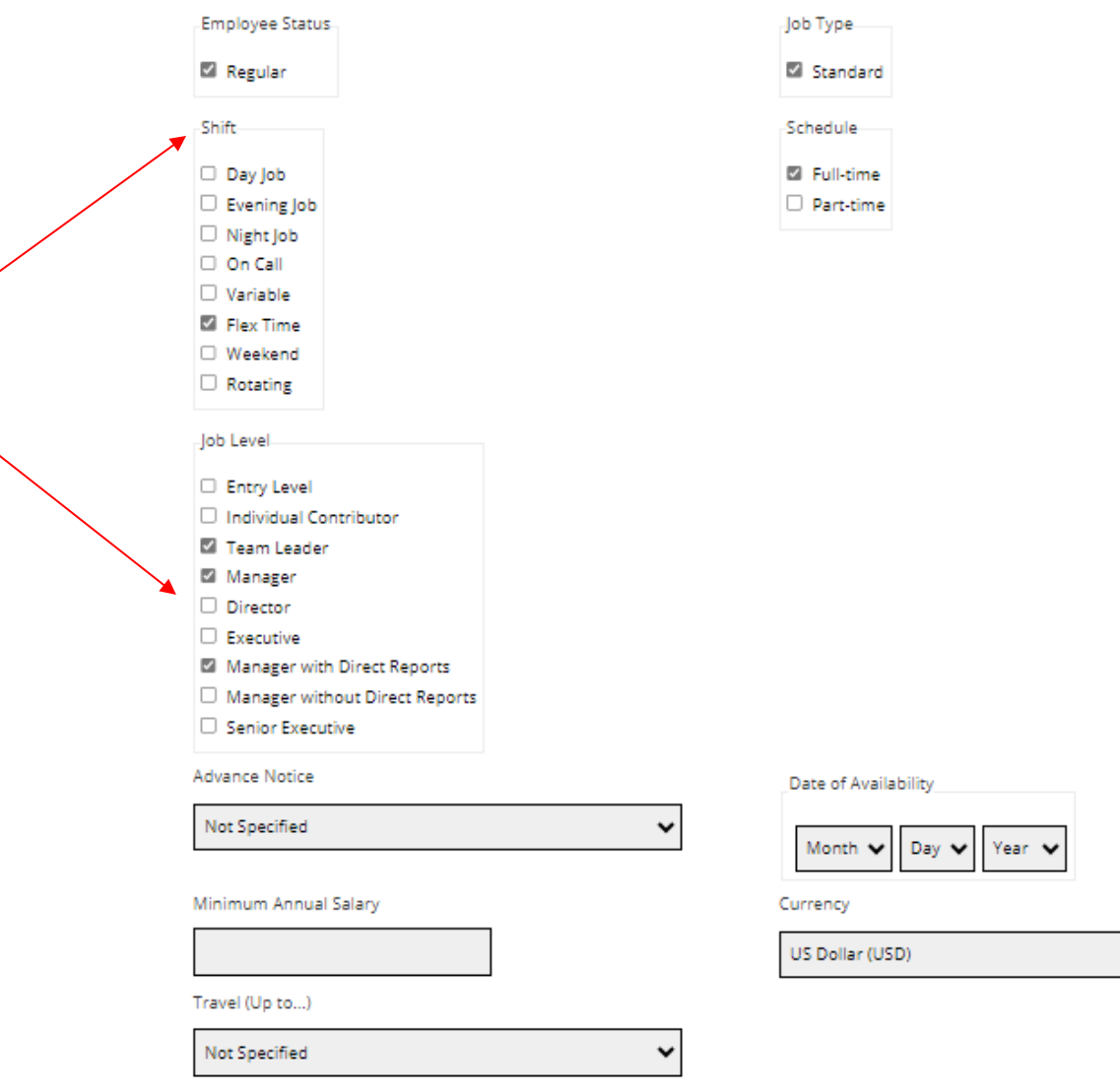

9

 $\checkmark$ 

### **Preferences**

### Select as many preferences as you would like. Find the corresponding job field and press "Add to

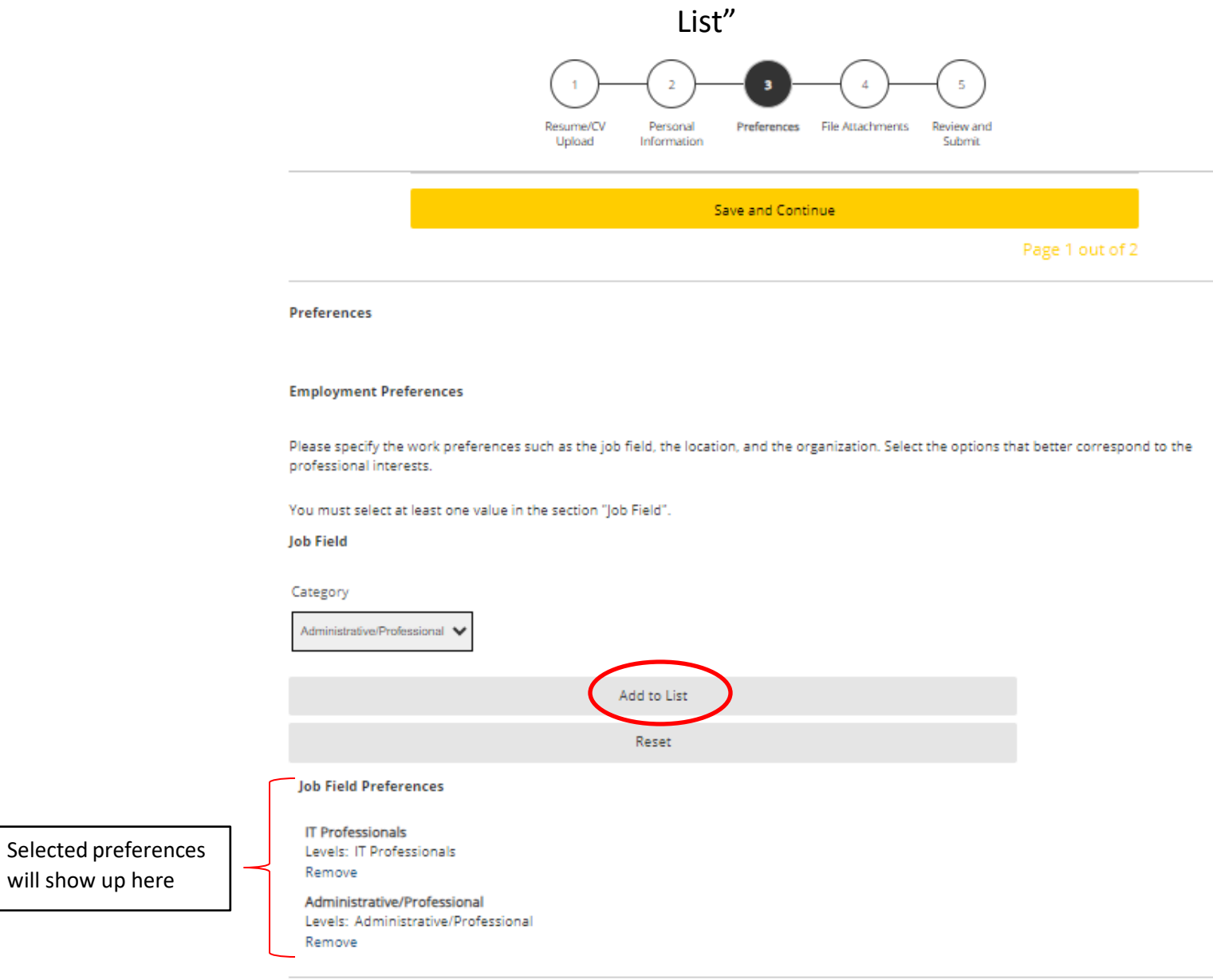

Save and Continue

Page 1 out of 2

### Preferences continued…

### Select your location preferences on this page

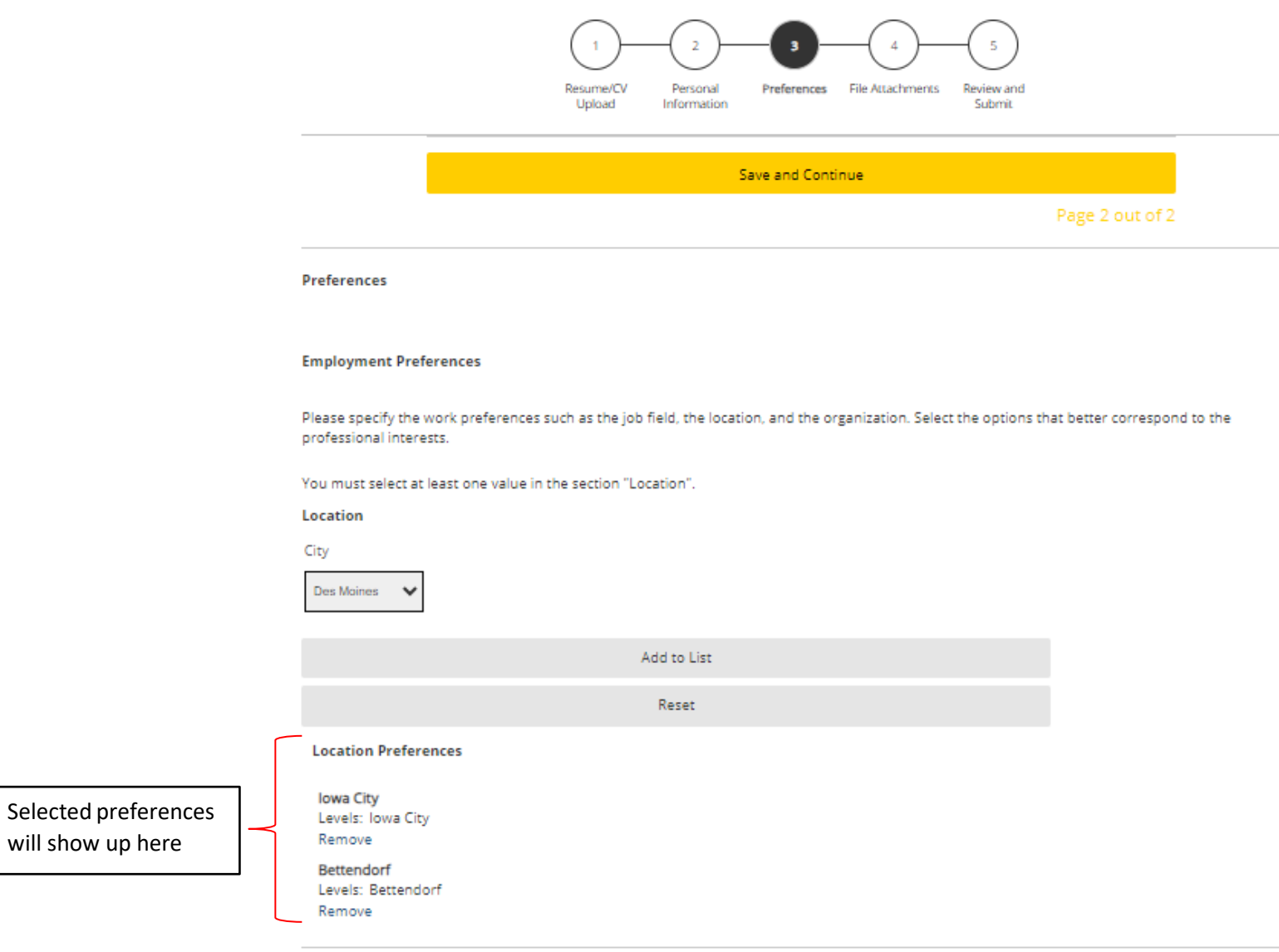

Save and Continue

### File Attachments

### Provide any additional attachments to your job profile

If you don't have any attachments, press "Save and Continue"

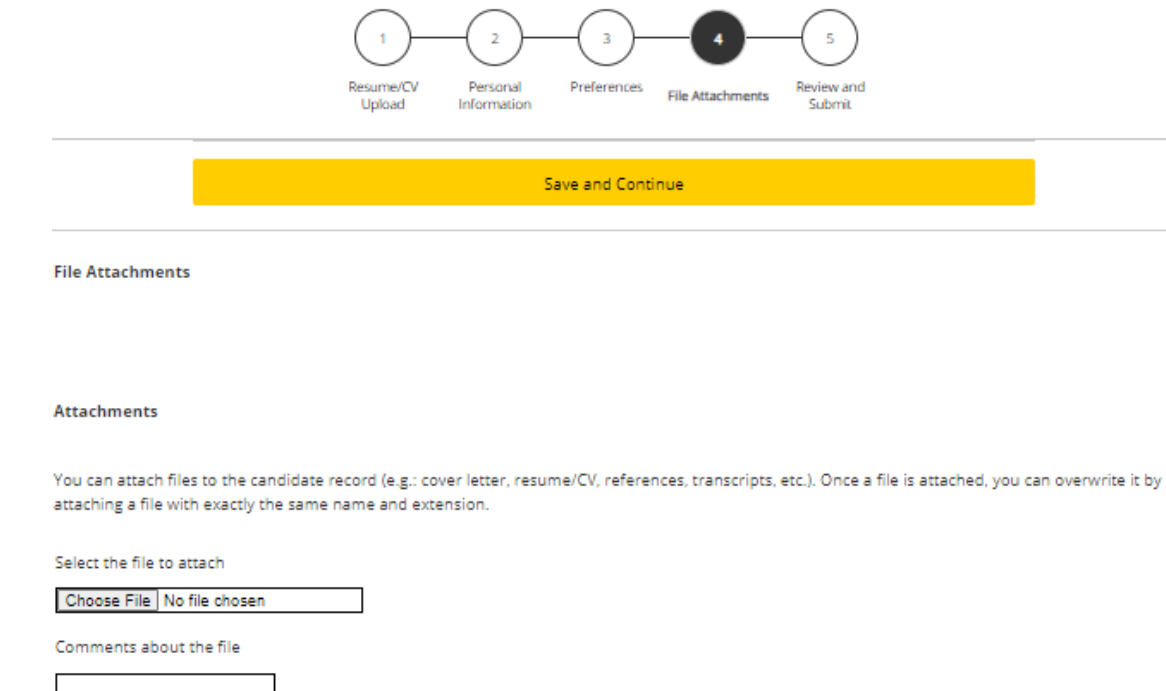

Attach

This section displays basic information regarding the files attached to the candidate record.

Please indicate which of the attached documents is your Resume/CV. To delete, please email a list of the unneeded files to TA-Support@uiowa.edu.

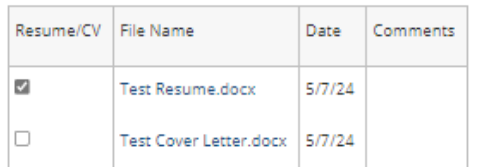

### Review and Submit

### Make sure to review all information before submitting your profile

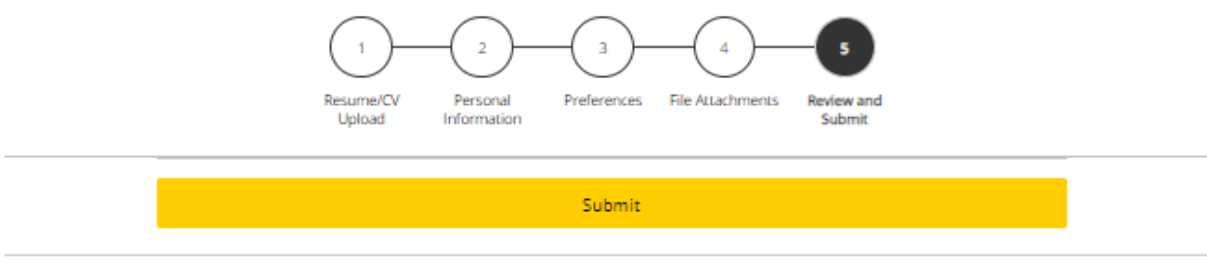

#### **Review and Submit**

The following information will be submitted after you click the Submit button. Where an Edit link is displayed, you can modify the corresponding information.

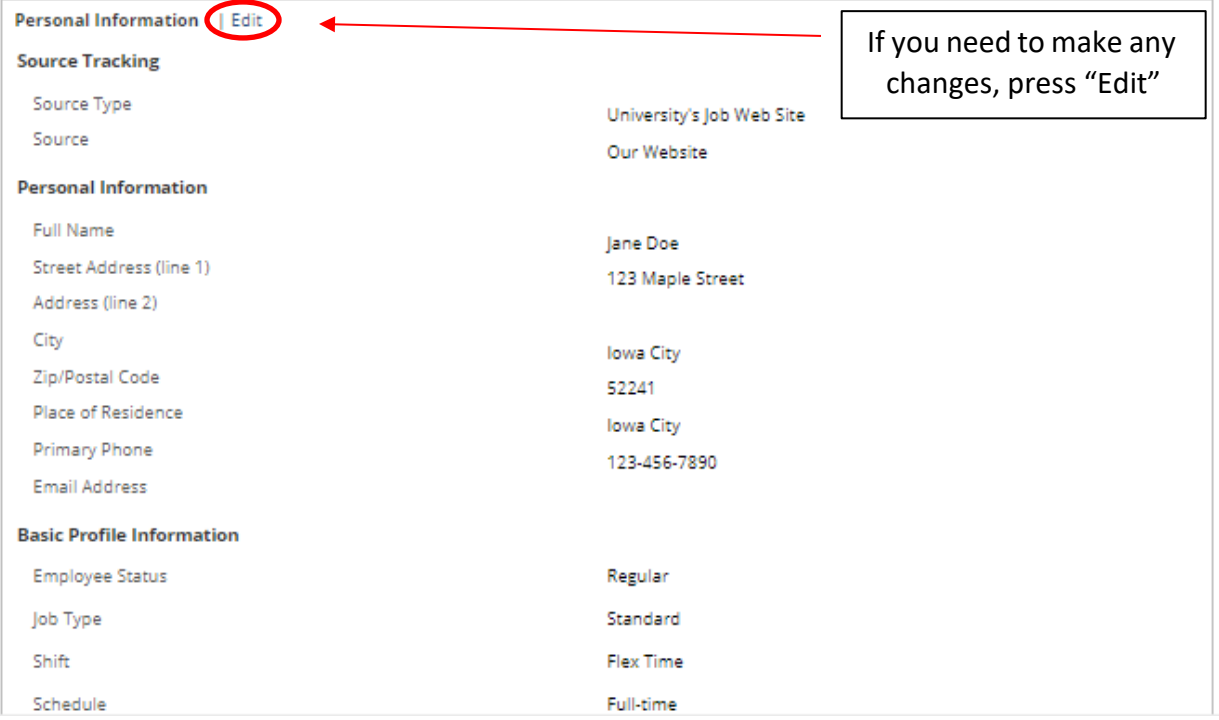

# Thank You

Your profile has been created and you can begin searching for available jobs at the University of Iowa by selecting "View All Jobs"

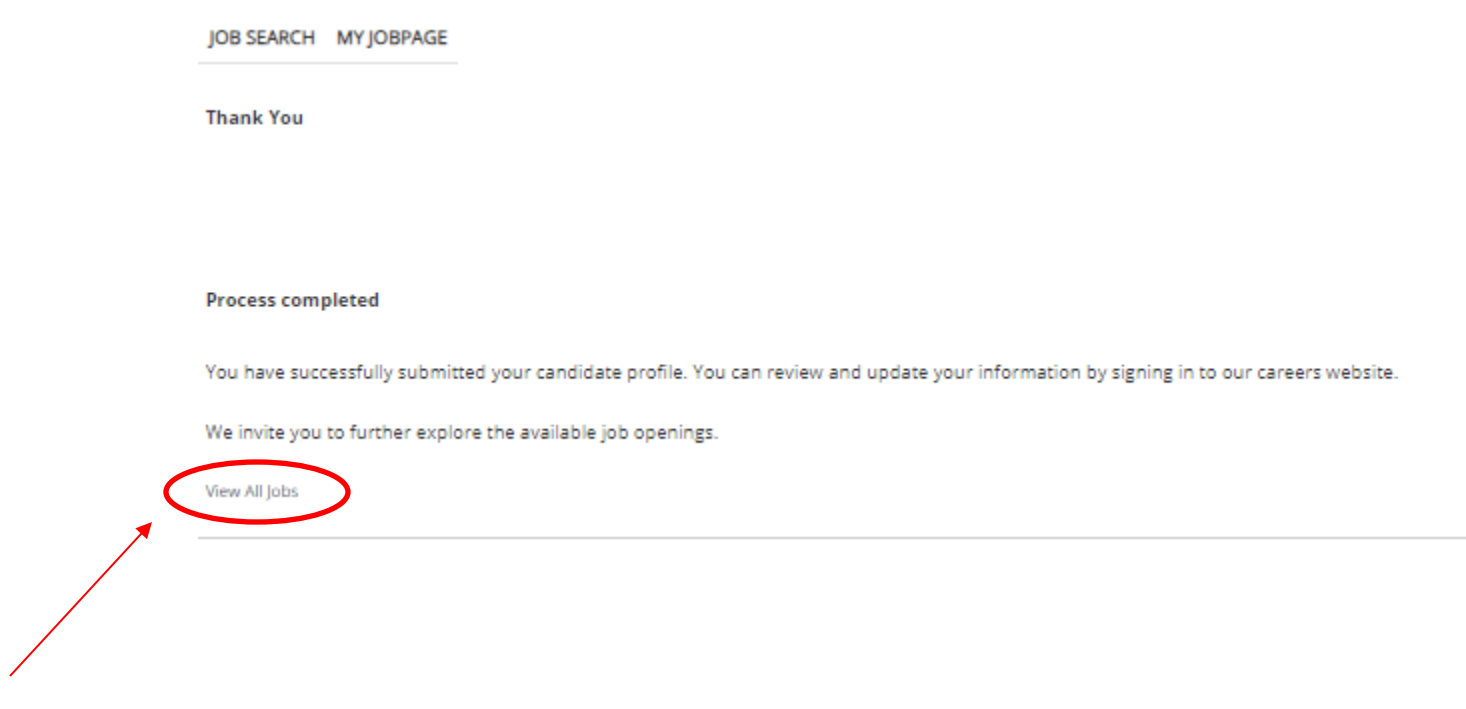

## My Jobpage

# On this page you can see jobs you've applied to ("My Submissions"), your JobCart, and Saved Jobs

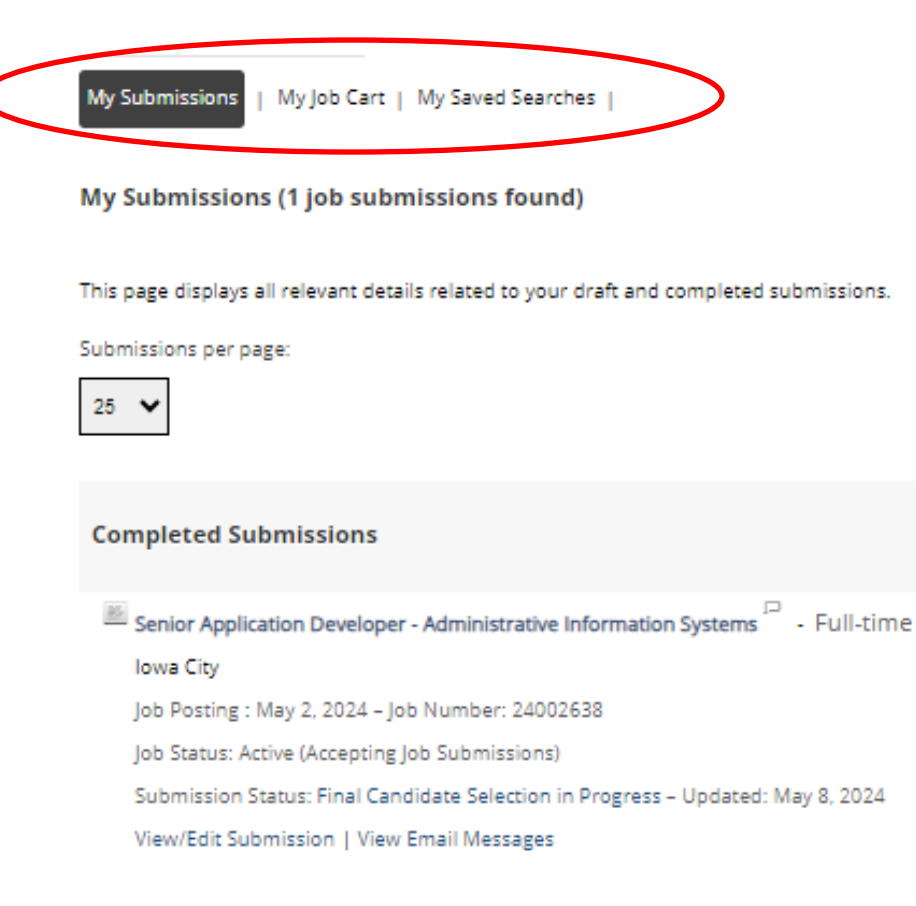

My Submissions - Page 1 of 1 Previous | 1 | Next

# Applying to a job

### Applying to a job

### Once you find a job you want to apply for, select "Apply for Job"

Senior Application Developer - Administrative **Information Systems** 

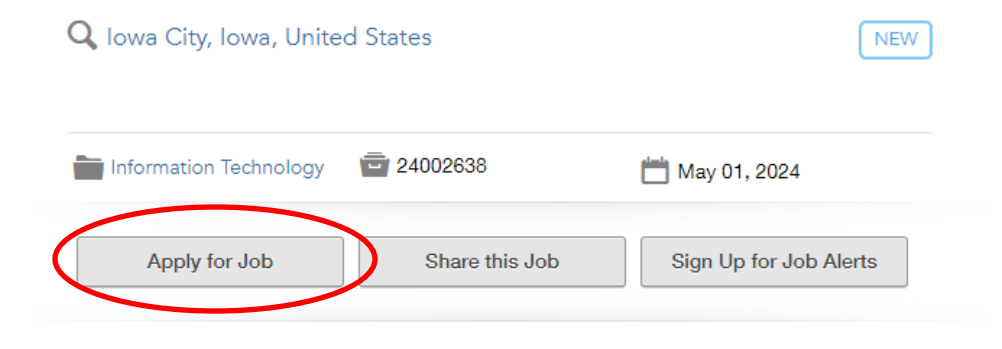

Login

To access your account, please identify yourself by providing the information requested in the fields below, then click "Login".

New User? If you are not registered yet, click "New user" and follow the instructions to create an account. This site is for Staff positions only, if you are looking for Faculty opportunities visit our Faculty site to register.

Current Regular Employee? If you are a current regular employee looking for a Staff positions, please visit Employee Self-Service "Apply for Job Opportunities" to view all of the postings available to Internal staff.

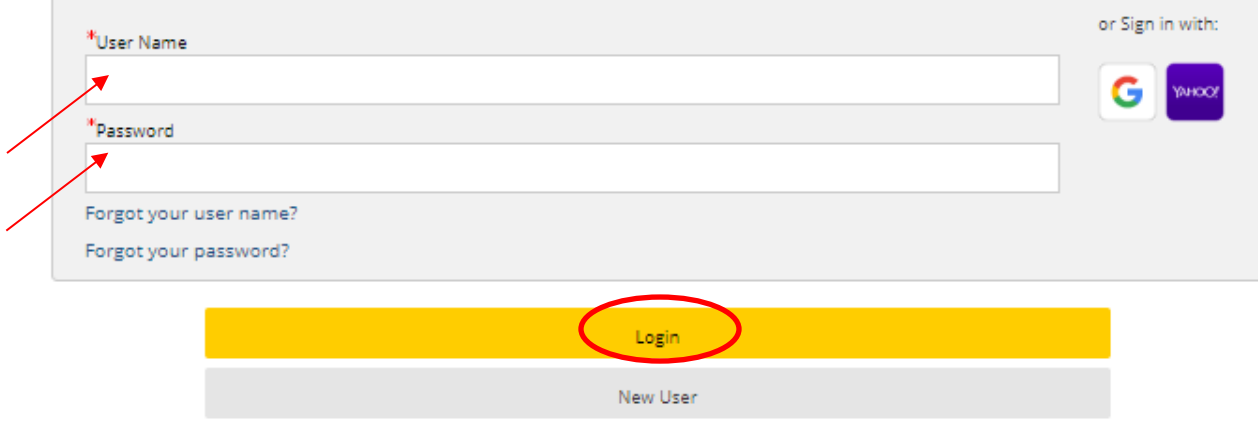

Mandatory fields are marked with an asterisk.

### Resume/CV Upload

### You can import work history a variety of ways:

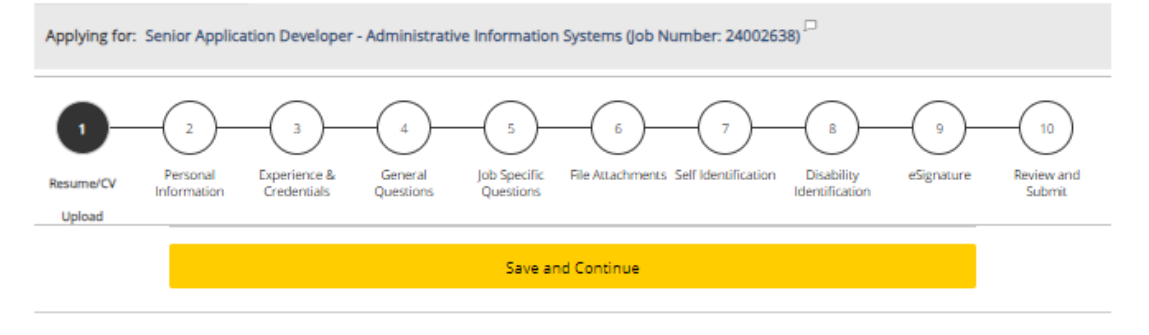

**Resume/CV Upload** 

#### **Profile Upload**

You can submit personal and professional information by uploading a resume/CV or by uploading a profile through a third-party service. The system will automatically extract the relevant information from the profile or the resume/CV and fill out part of the online submission. You can review the extracted information and make the appropriate changes in the next steps. If you do not upload a profile or a resume/CV, you will need to fill out the online submission manually.

Import profile data

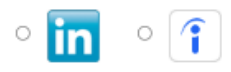

#### Or upload a resume/CV

#### O Select the resume/CV file to upload

hoose File | No file chosen

Note: Once the process is completed, please verify the fields containing values automatically extracted from the resume/CV. You may

have to manually correct or fill out some of them.

<sup>®</sup> No thanks, I will fill out the online submission manually

Save and Continue

### Personal Info

Some information will automatically be pulled from your general profile.

Double check that everything is correct and fill out any missing information.

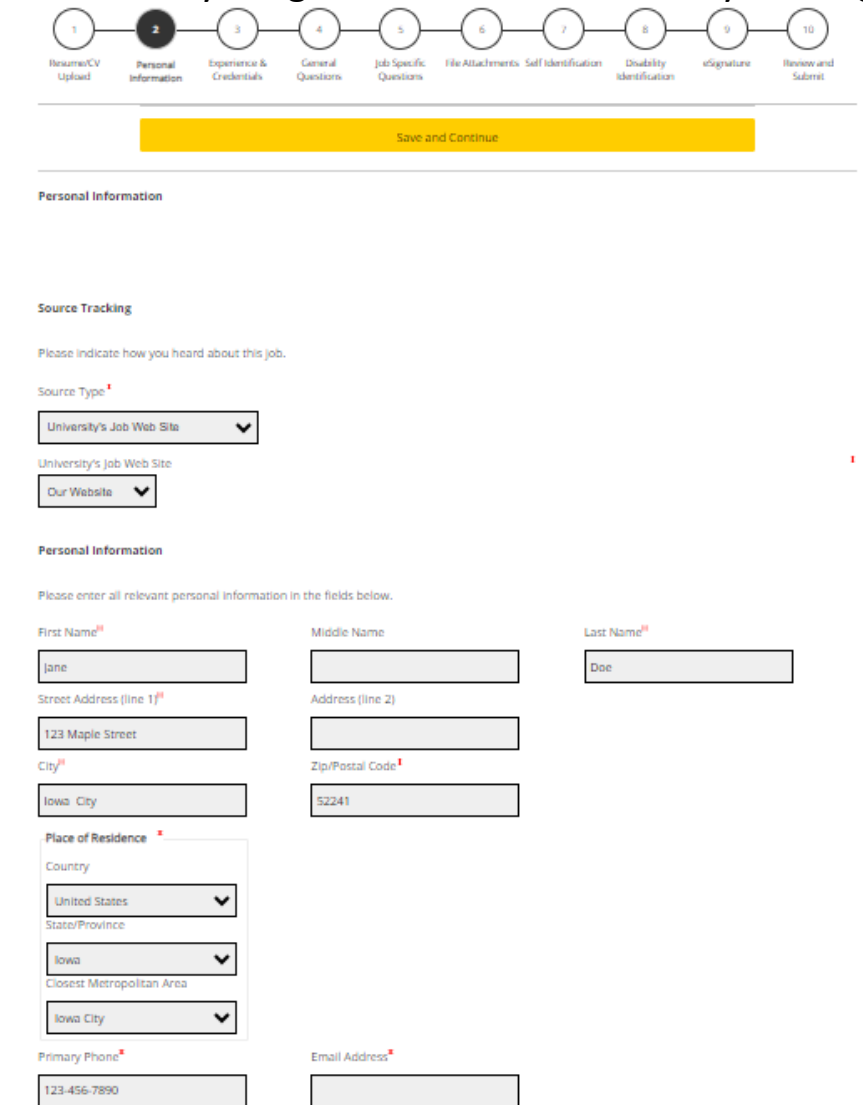

The University of lowa provides preference to qualified veterans as required by lowa Code Chapter 35C. To request Veterans' Preference, please visit https://hr.uiowa.edu/veterans-preference for further information. Laid Off/Reduction In Force Veterans Preference

### Experience & Credentials

Input all experiences and credentials.

Note- some information may be already filled in from resume if uploaded earlier

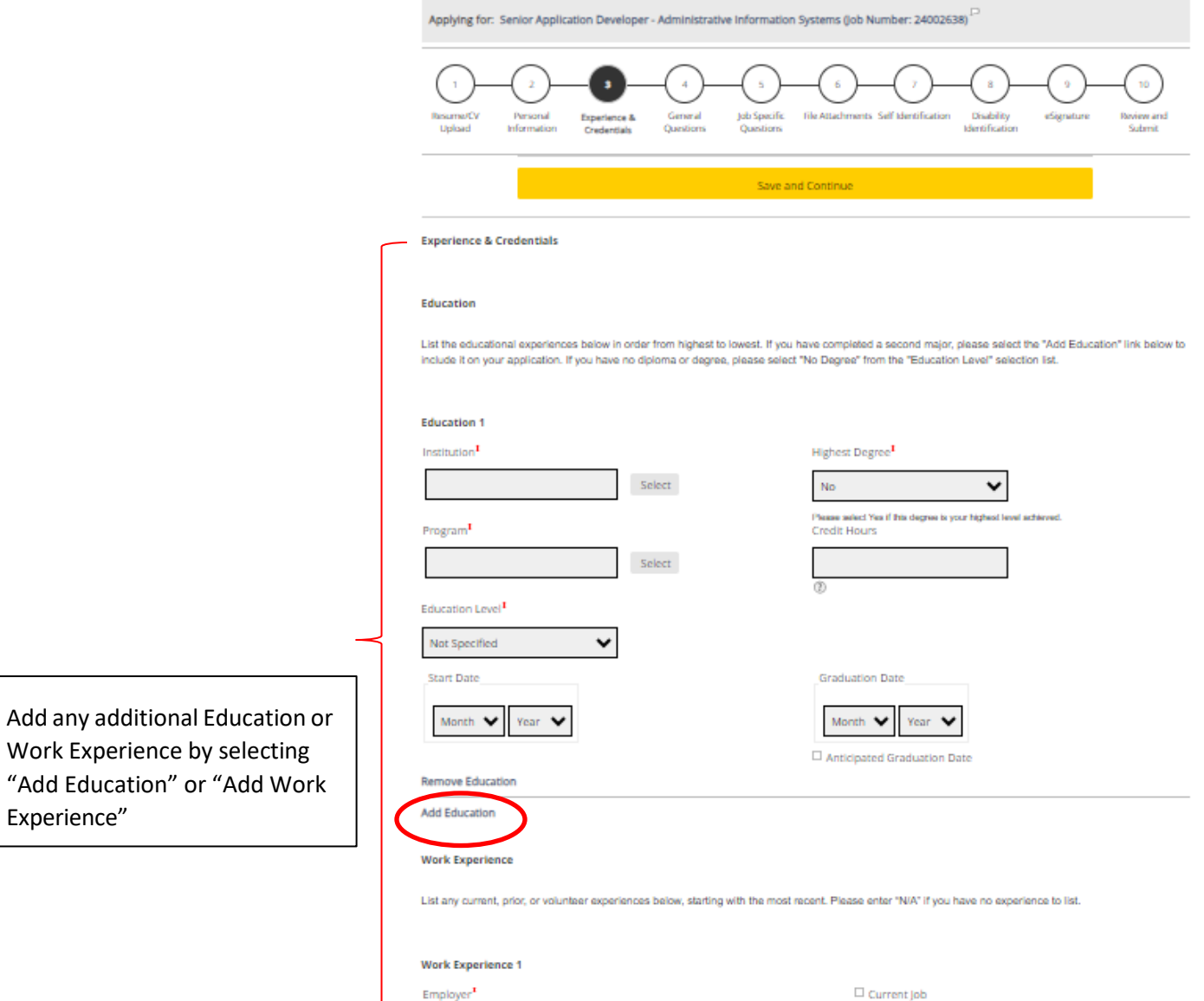

Select

Work Experience by selecting

Experience"

### General Questions

#### Answer the following questions

Applying for: Senior Application Developer - Administrative Information Systems (Job Number: 24002638)<sup>[1]</sup> 10 Resume/CV Personal Experience & General Job Specific File Attachments Self Identification Disability eSignature Review and Upload Information Credentials Questions Questions Identification Submit

Save and Continue

#### **General Questions**

#### Questionnaire

To help us better know you and further assess your qualifications for this position, please answer the following questions as accurately as possible.

1. Are you 18 or older?<sup>8</sup>

® Yes  $O$  No

2. Are you currently employed or have you been previously employed at The University of lowa, other Regents Institutions or any other state of lowa agencies?

O Yes

 $@$  No

3. Are you currently enrolled anywhere as a student?<sup>\*</sup>

 $O$  Yes

® No

4. Are you legally authorized to work in the U.S. and at The University of lowa?<sup>\*</sup>

<sup>®</sup> Yes

 $\circ$  No

5. Have you filed a registration statement pursuant to the federal Foreign Agents Registration Act of 1938, as amended, 22 U.S.C. 611 et seq.? Note: \* Any applicant must disclose registration in accordance with state law (lowa Code 8A.403-404). This does not apply to applicants for merit system positions.

 $@$  No

O Yes

O Not Applicable (I am applying for a position covered by the Merit system.)

# Job Specific Questions\*

### In this section, answer any job specific questions that are asked. Questions may vary depending on job

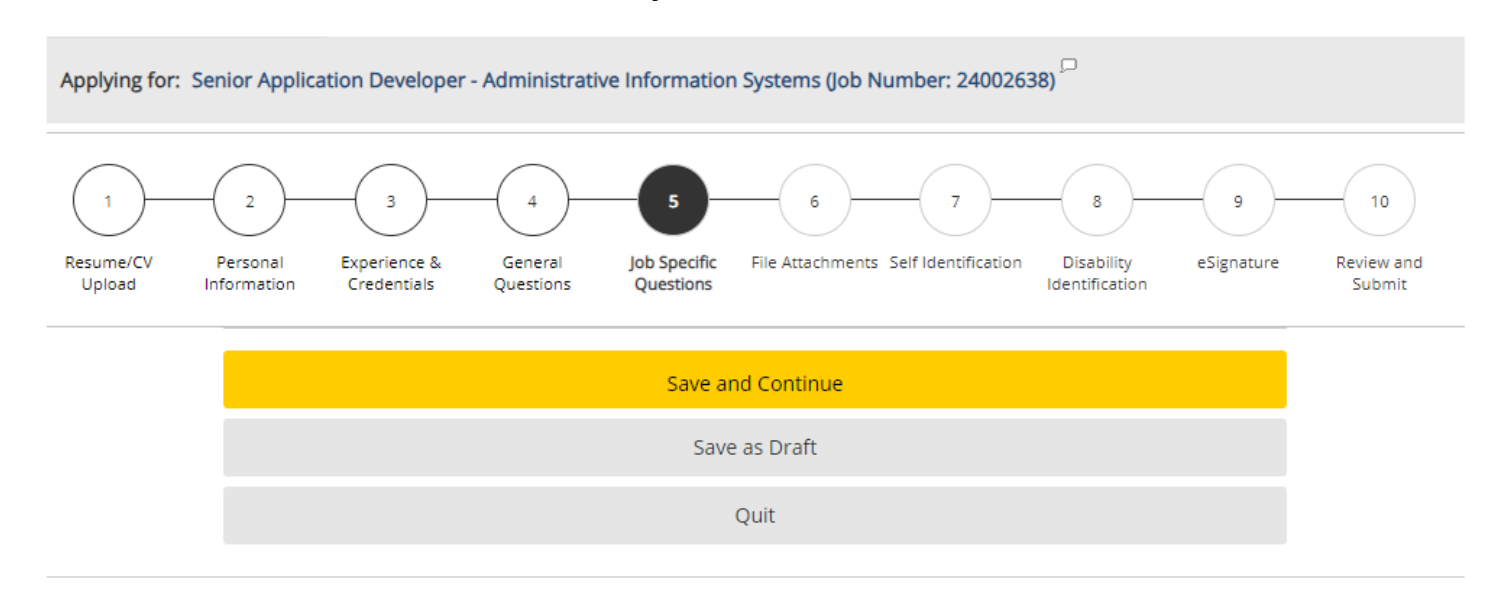

#### **Job Specific Questions**

1. What are your salary/compensation expectations for this position?

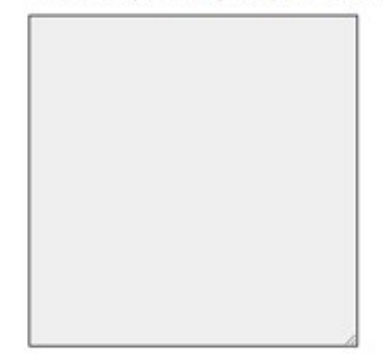

\*Note- This may not show up for all jobs

### File Attachments

Attach any additional files here (resume, cover letter, references, etc.) by selecting "Choose File."

To attach it to your application, make sure to press "Attach" once your file is chosen

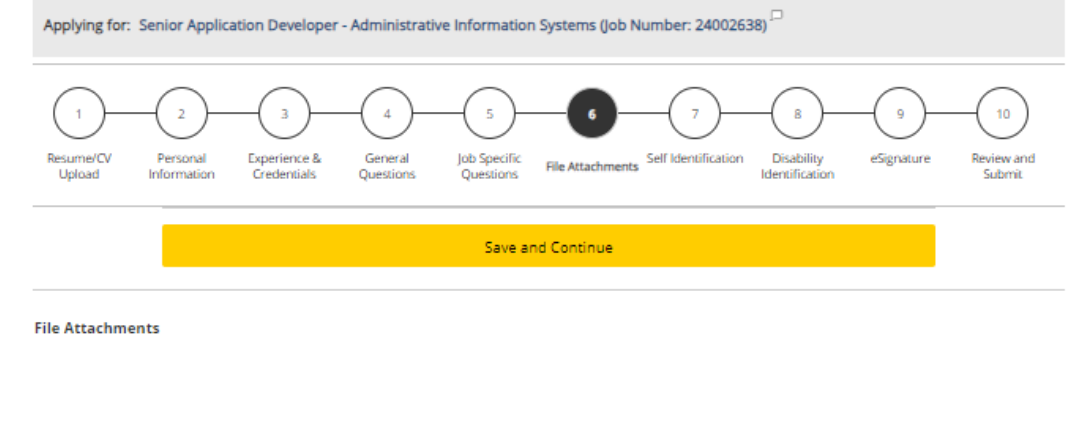

**Attachments** 

Please review the job posting to determine if an attachment (e.g. cover letter, resume/CV, references, transcripts, etc.) is required for this submission. If so, you can attach files to your candidate record below. We suggest labeling attachments with separate file names so that you do not inadvertently overwrite an existing attachment for a previous submission.

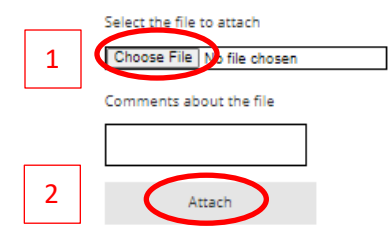

This section displays basic information regarding the files attached to the candidate record.

Please select which files are relevant for this submission in the "Relevant Files" column. In addition, please indicate which relevant file is your Resume/CV in the "Resume/CV" section.

Please indicate which of the attached documents is your Resume/CV. To delete, please email a list of the unneeded files to TA-Support@uiowa.edu.

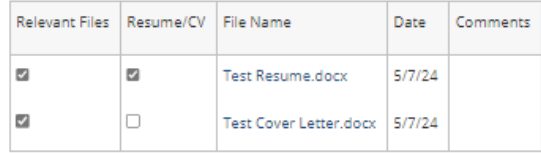

23

### Self-Identification and Disability Identification

#### This information is voluntary and if you chose not to fill out, you will not be subject to adverse treatment.

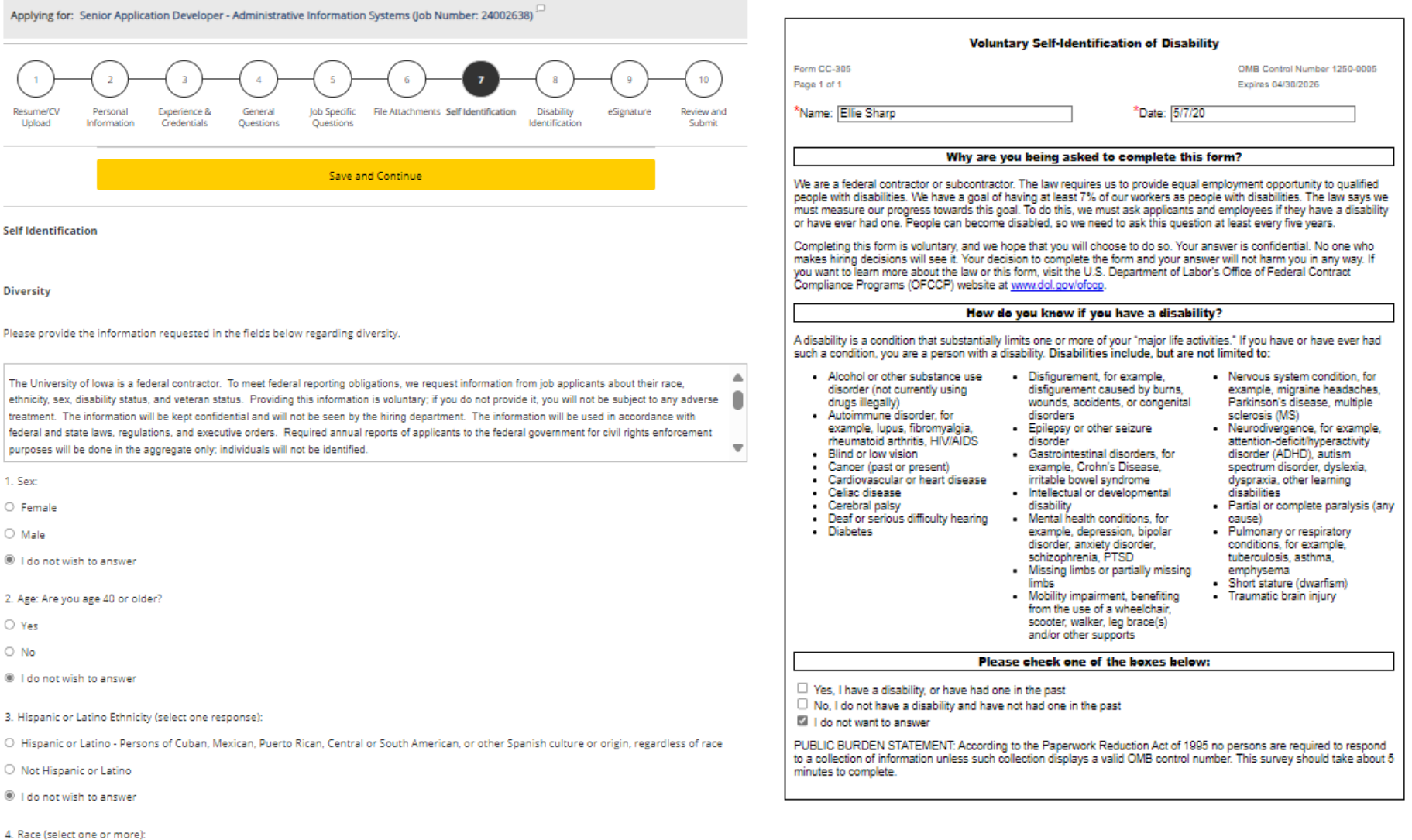

□ American Indian or Alaska Native: Persons having origins in any of the original peoples of North and South America (including Central America) and who maintain tribal affiliation or community attachment

□ Asian: Persons having origins in any of the original peoples of the Far East, Southeast Asia, or the Indian Subcontinent, including, for example, The Company of the **Sales And Allen** the company of the company of the

Save and Continue

### e-Signature

Applying for: Senior Application Developer - Administrative Information Systems (Job Number: 24002638)

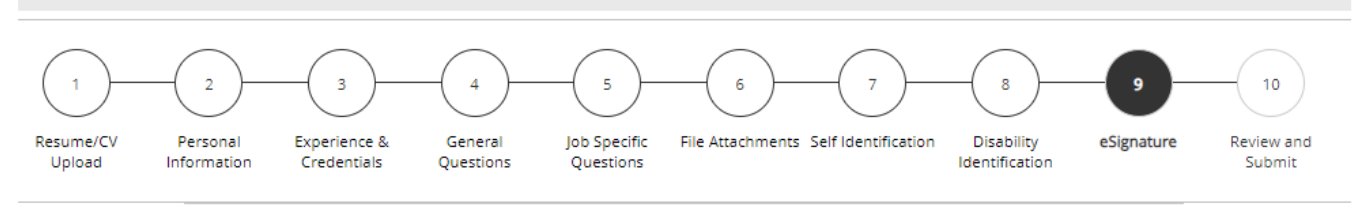

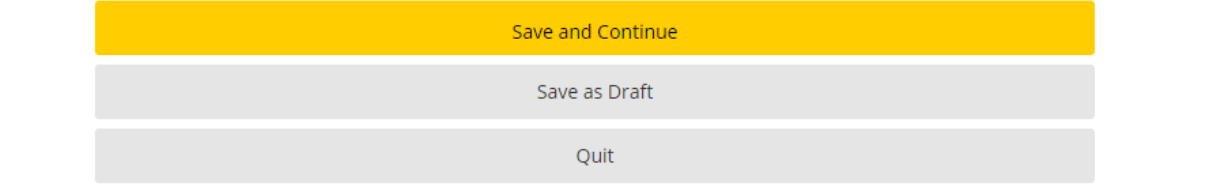

#### eSignature

Please read the following statement carefully, then acknowledge that you have read and approved it by providing the information requested at the bottom of the page. Please note that an esignature is the electronic equivalent of a hand-written signature.

Before submitting your application to The University of lowa, you must read and agree to the following statement:

I hereby certify that the statements and information contained in this application form are true and correct to the best of my knowledge and belief, and I authorize the University of lowa to investigate all statements or information contained in this application form and any attachments with it, unless I have stated in writing to the contrary.

Sign your application here

Do Not E-Sign Until You Have Read The Above Statement.

By my eSignature below, I certify that I have read, fully understand and accept all terms of the foregoing statement.

Please signify your acceptance by entering the information requested in the fields below.

Please enter your full name.<sup>\*</sup>

Save and Continue

Save as Draft

A Ê

### Review and Submit

### Make sure to review all information before submitting your profile. Once you press submit, have

successfully applied for the job.

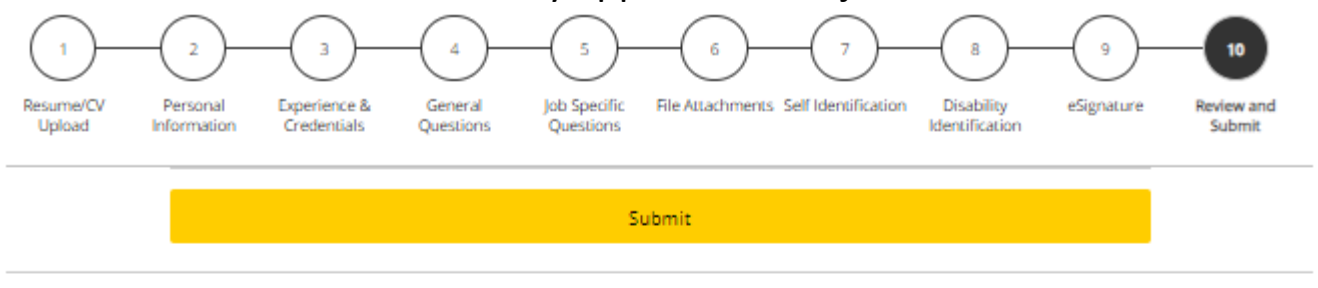

#### **Review and Submit**

The following information will be submitted after you click the Submit button. Where an Edit link is displayed, you can modify the corresponding information.

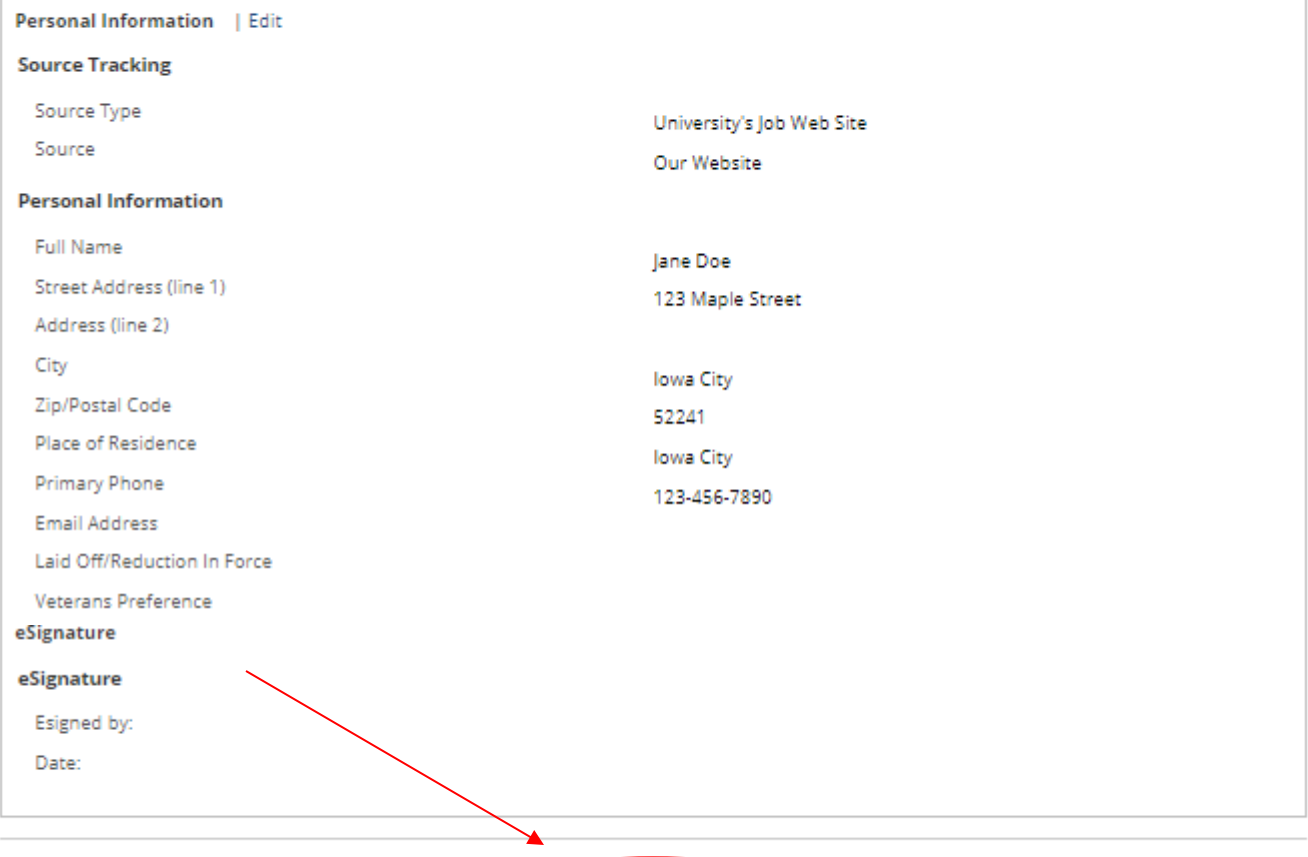

Submit >

26

### My Jobpage

You can view any completed or draft submissions under your Jobpage.

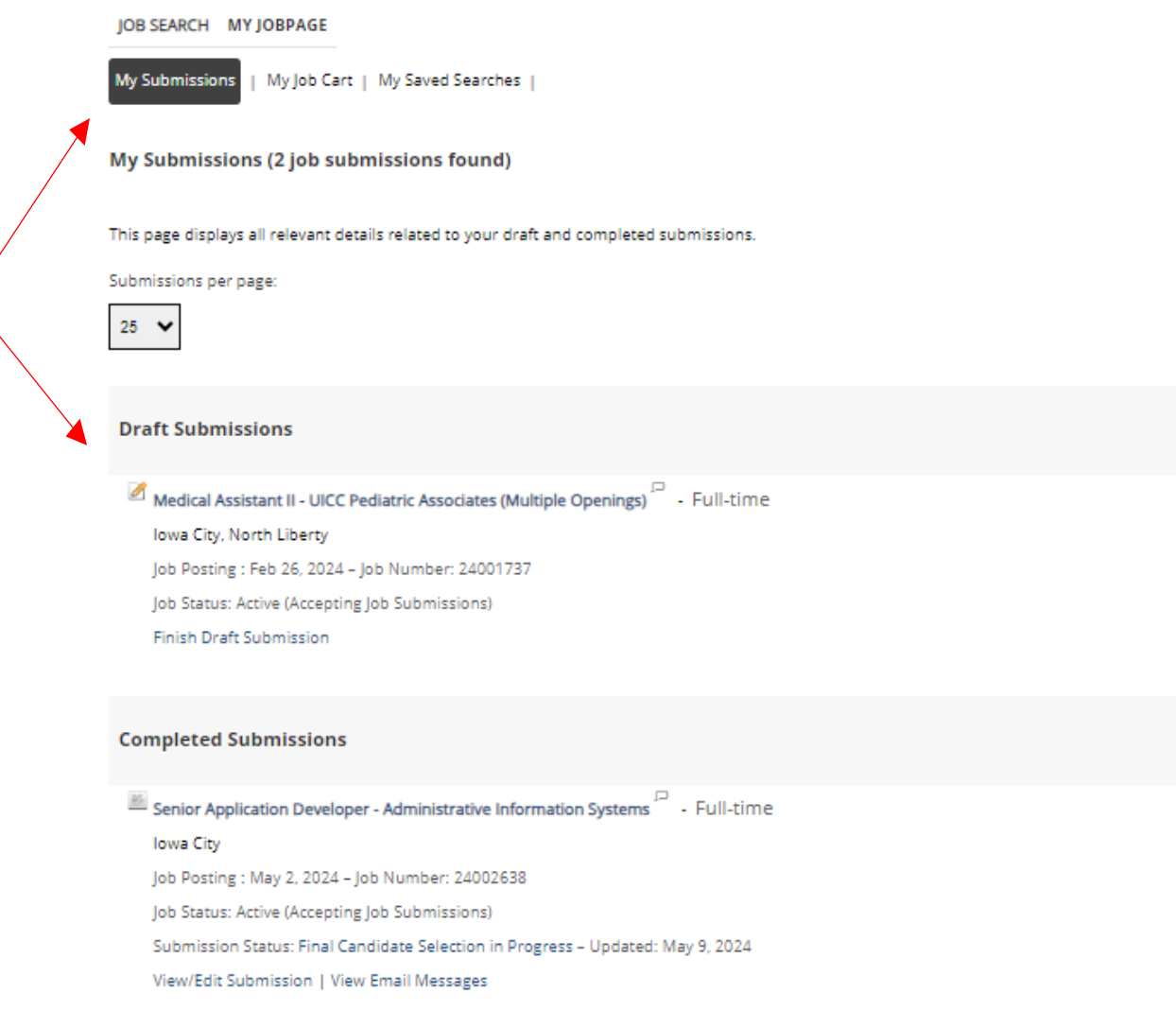

To continue applying for other available positions, click "Job Search" and you will return to the open positions.